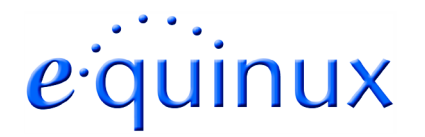

# **VPN Tracker for Mac OS X**

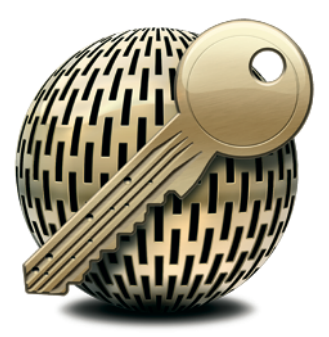

#### **How-to:**

#### **Interoperability with**

#### **Cisco Concentrator**

#### **Internet Security Appliances**

Rev. 1.0

Copyright © 2005 equinux USA Inc. All rights reserved.

## **1. Introduction**

This document describes how VPN Tracker can be used to establish a connection between a Macintosh running Mac OS X and a Cisco VPN Concentrator.

This paper is only a supplement to, not a replacement for, the instructions that have been included with your Cisco Concentrator. Please be sure to read those instructions and understand them before starting.

All trademarks, product names, company names, logos, screenshots displayed, cited or otherwise indicated on the How-to are the property of their respective owners.

EQUINUX SHALL HAVE ABSOLUTELY NO LIABILITY FOR ANY DIRECT OR INDIRECT, SPECIAL OR OTHER CONSEQUENTIAL DAMAGES IN CONNECTION WITH THE USE OF THE HOW-TO OR ANY CHANGE TO THE ROUTER GENERALLY, INCLUDING WITHOUT LIMITATION, ANY LOST PROFITS, BUSINESS, OR DATA, EVEN IF EQUINUX HAS BEEN ADVISED OF THE POSSIBILITY OF SUCH DAMAGES.

#### **2. Prerequisites**

First you have to make sure to use a recent Cisco Concentrator fimware version. The latest firmware release for your Cisco VPN Concentrator can be obtained from

http://www.cisco.com/

For a successful VPN connection to a Cisco Concentrator, you'll need to obtain following details:

- the public WAN IP address of the Cisco Concentrator appliance
- the username of the user group you are assigned to
- the password of this user group

You can find some of this information in the .pcf configuration file provided with the Cisco VPN client:

Host=169.1.2.3 GroupName=groupname GroupPwd=grouppassword

If the "GroupPwd" entry is empty, then the grouppassword is saved encrypted in this file, this means you'll need to obtain this information from another resource (e.g. from your System Administrator).

You need one VPN Tracker Personal Edition license for each Mac connecting to the Cisco Concentrator.

We recommend one VPN Tracker Professional Edition for the administrator's Mac in order to export configuration files to the clients.

VPN Tracker is compatible with Mac OS X 10.2.5+ / 10.3.

## **3. Connecting a VPN Tracker host to a Cisco Concentrator**

In this example the Mac running VPN Tracker is directly connected to the Internet via a dialup or PPP connection.

The Cisco Concentrator has the static WAN IP address 169.1.2.3 and the private LAN IP address 192.168.1.1.

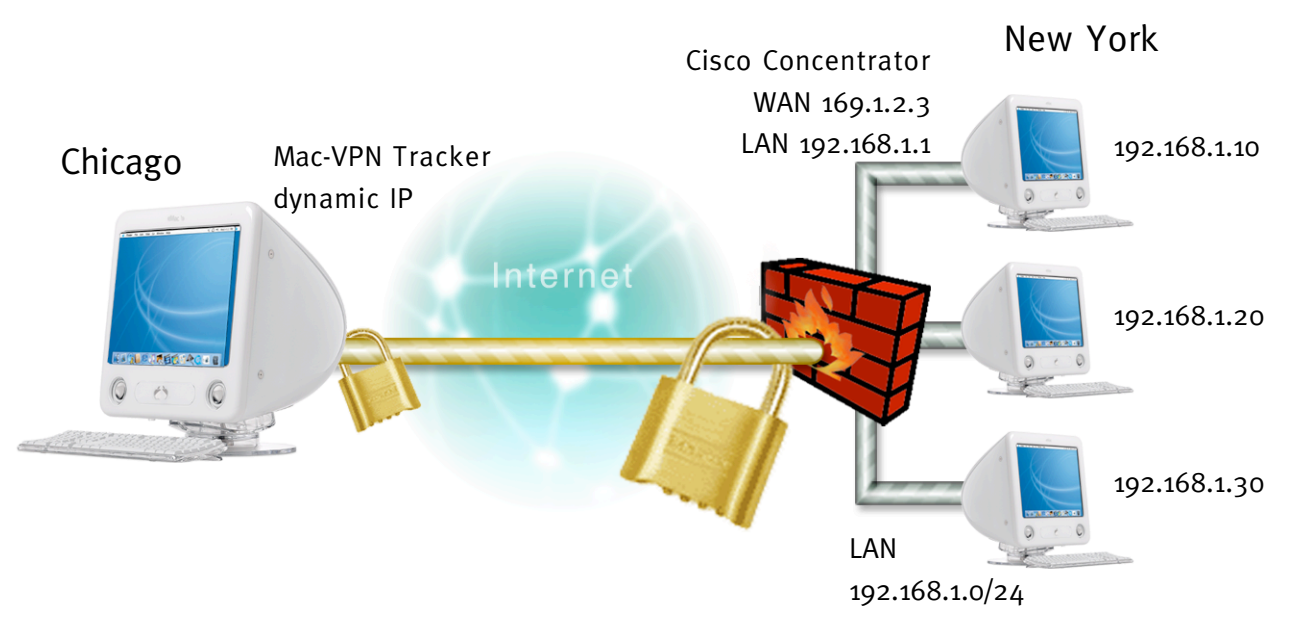

Figure 1: VPN Tracker – Cisco Concentrator connection diagram

#### 3.1 VPN Tracker Configuration

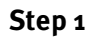

Add a new connection with the following options:

- Vendor: "Cisco"
- Model: your VPN device

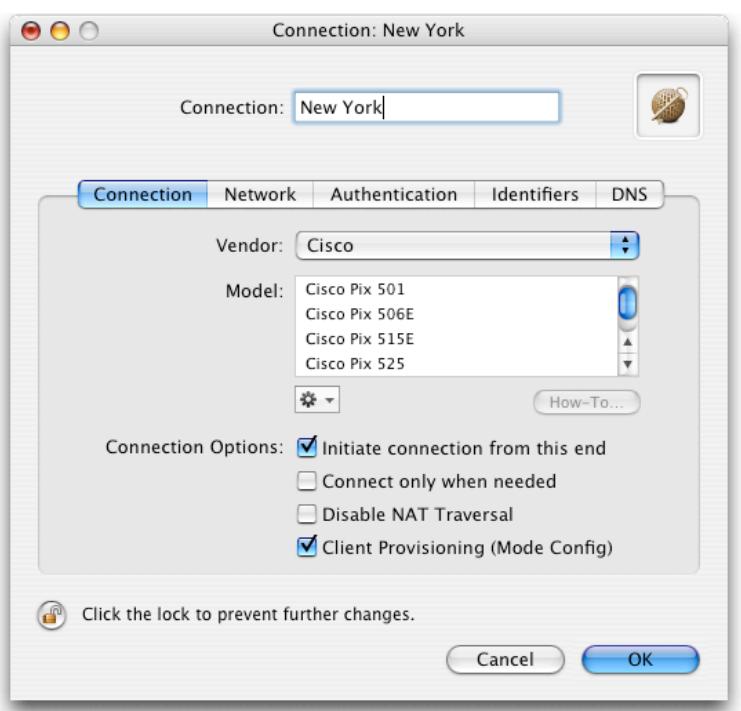

Figure 2: VPN Tracker - Connection settings

Change your Network Settings: **Step 2**

- Topology: Cisco Easy VPN
- VPN Server Address: public IP address of your VPN Gateway (e.g. 169.1.2.3)

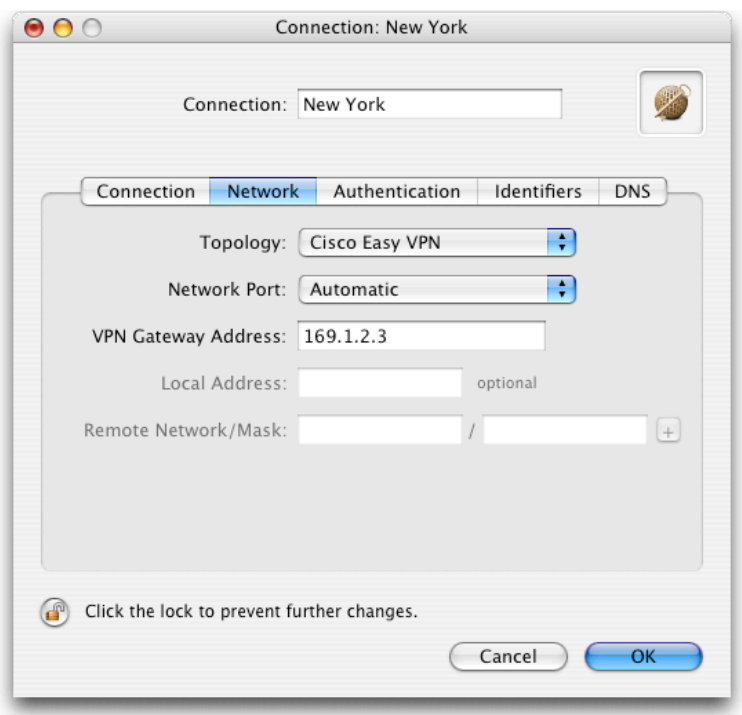

Figure 3: VPN Tracker - Network settings

Change your Authentication Settings: **Step 3**

- Pre-shared key: the group password of your user group.
- Enable Extended Authentication: checked

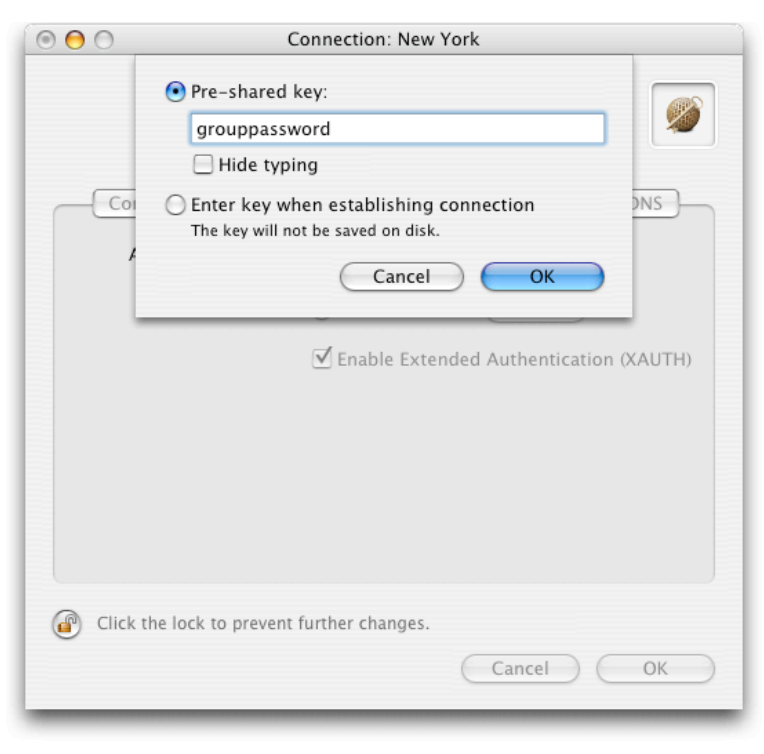

Figure 4: VPN Tracker - Authentication settings

#### **3. Connecting a VPN Tracker host to a Cisco Concentrator**

Identifier Settings: **Step 4**

- Local Identifier: the group name.
- Identifier type: Key ID.

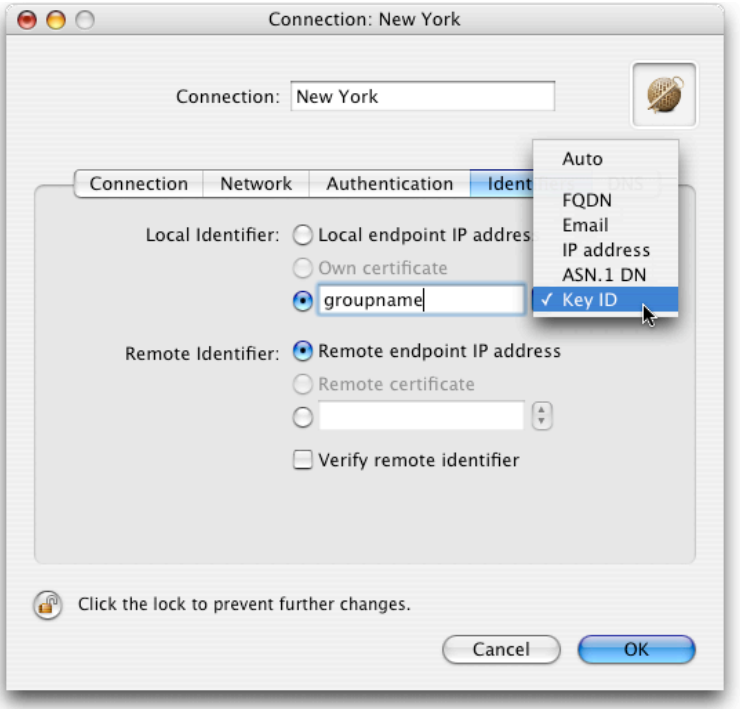

Figure 5: VPN Tracker - Identifiers settings

Save the connection and Click "Start IPsec" in the VPN Tracker main window. **Step 5**

> You're done. After 10-20 seconds the red status indicator for the connection should change to green, which means you're securely connected to the Cisco VPN Concentrator. After IPsec has been started, you may quit VPN Tracker. The IPsec service will keep running.

> Now to test your connection simply ping a host in the Cisco VPN Concentrator network from the dialed-in Mac in the "Terminal" utility:

ping 192.168.1.10